# **Global Academy: How to Manage My Health Insurance? Follow Easy 2 Steps**

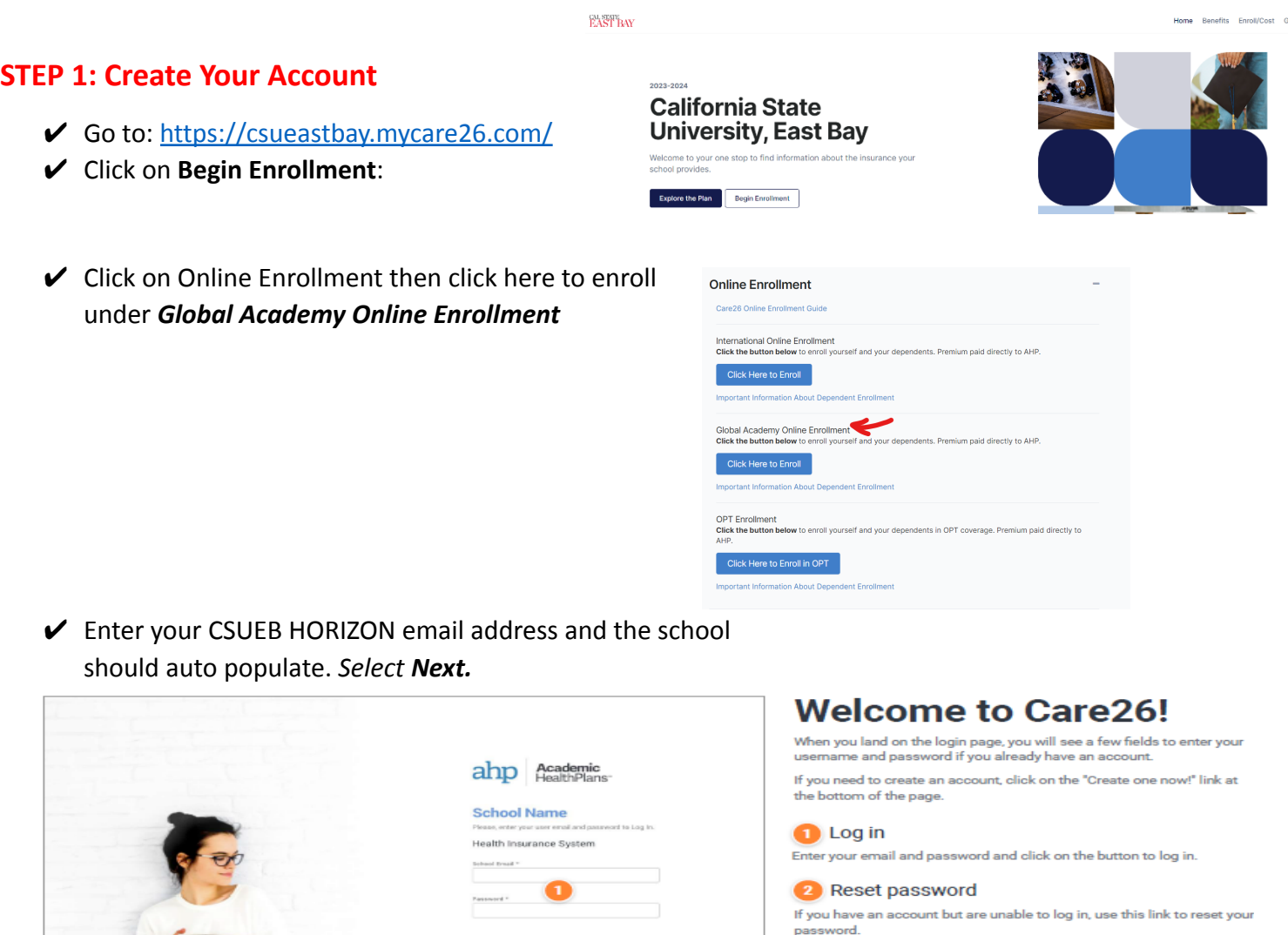

<sup>3</sup> Sign up\*

Click on this link to create an account.

et Help +

✔ After you create your account, you will receive a message in your Horizon email to verify the account and create your password.

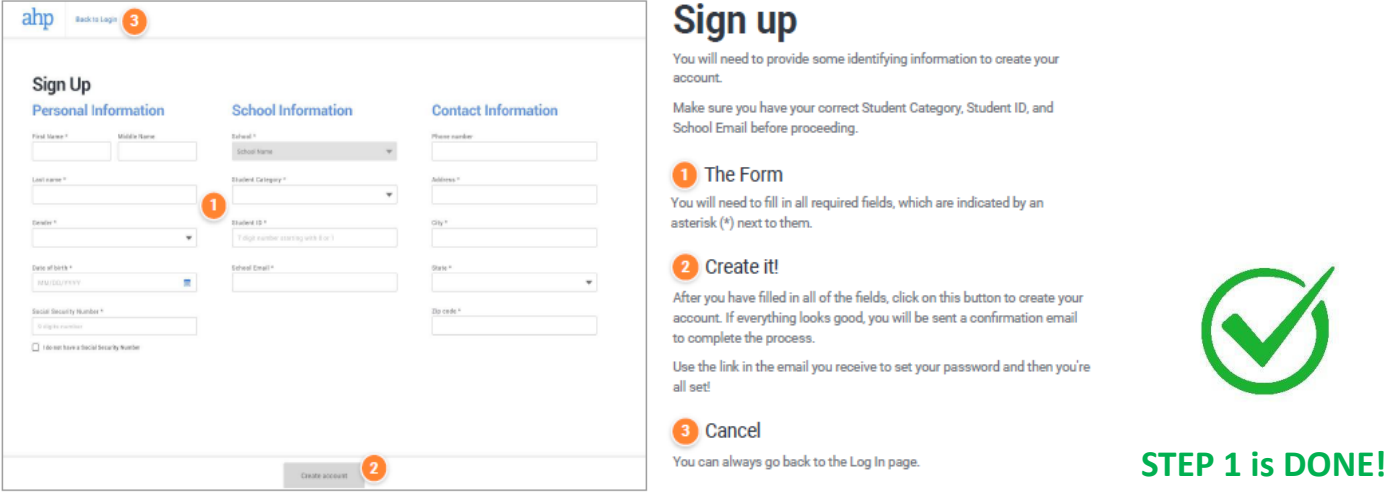

### **STEP 2: Get Coverage (Enroll):**

✔ Select *Global Academy from* the Student Category

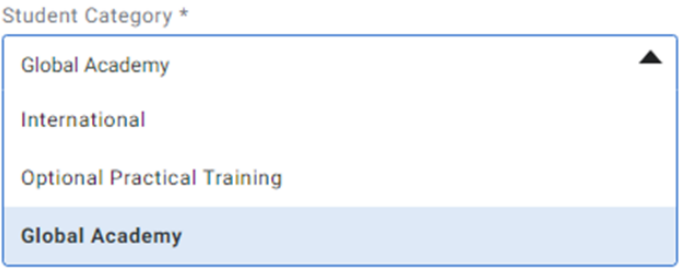

 $\checkmark$  Select your plan

## **CSUEB Enrollment**

#### **Please read carefully**

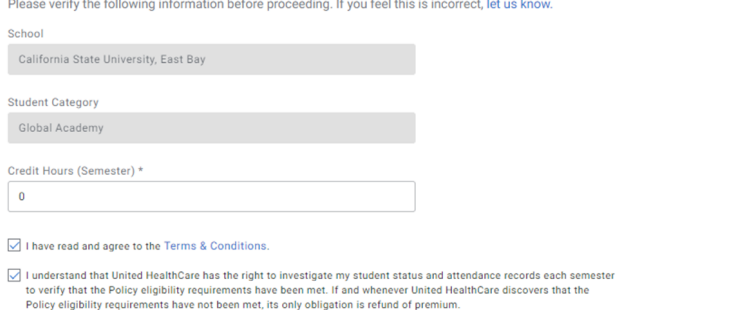

**Select your plan** 

Pick the coverage that's right for you!

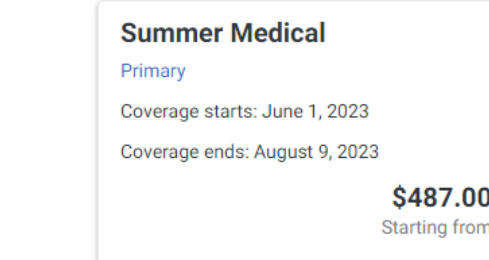

- $\checkmark$  Enter the credit hours: 0 (zero) for all Global Academy students
- $\vee$  Choose a preferred payment method and complete your payment. Additional charges will be applied using credit card.

# **Payment method**

Please pick how you want to pay.

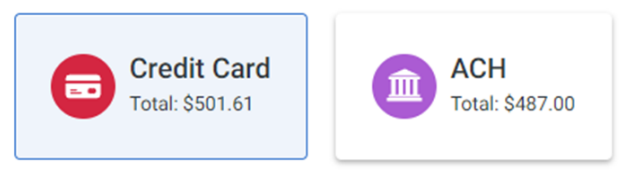

 $\checkmark$  Forward the receipt of the payment to [GlobalAcademy@csueastbay.edu](mailto:GlobalAcademy@csueastbay.edu) to remove the hold.

#### **STEP 2 is DONE! You're all set!**

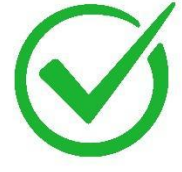

► If you have questions regarding enrollment, contact: [educlientservices@ahpcare.com.](mailto:educlientservices@ahpcare.com)